Программа HeatConfig предназначена для построения и расчета тепловых схем произвольной конфигурации, расчета и подбора оборудования производства Danfoss, а также других производителей.

Программа реализует следующие возможности:

- 1. Построение тепловой схемы (самостоятельно или используя типовые схемы)
- 2. Редактирование тепловой схемы
- 3. Редактирование исходных данных и настроек расчёта
- 4. Расчет схемы с формированием спецификации оборудования и расчетов основного оборудования
- 5. Формирование печатных листов
- 6. Полный комплект документации. Включая расчетные листы для теплообменников и регулирующей арматуры
- 7. Сохранение схемы, печать

Системные требования для работы программы HeatConfig:

- 1. Windows XP и выше
- 2. Клавиатура, мышь, монитор
- 3. Adobe Flash Player v.11 и выше
- 4. Доступ к сети Internet
- 5. Рекомендуется к использованию веб-браузер Google Chrome или Mozilla Firefox

Основные этапы работы с программой:

- 1. Вход на сайт https://rucoecom.danfoss.com/HeatPlatform/
- 2. Прохождение процедуры регистрации (по желанию)
- 3. Запуск программы HeatConfig через меню «Инструменты»
- 4. Построение схемы
- 5. Ввод исходных данных тепловой сети и присоединяемых систем
- 6. Редактирование настроек расчета
- 7. Расчет разработанной схемы
- 8. Дополнительные корректировки подобранного программой оборудования
- 9. Получение документации

Функции портала проектировщика HeatPlatform включают:

- доступ к программе HeatConfig;
- форму регистрации нового пользователя;
- форму редактирования личных данных пользователя (для зарегистрированных пользователей);
- доступ к истории расчетов пользователя (требуется авторизация).

Для получения расширенного доступа к функциям портала HeatPlatform рекомендуем зарегистрироваться. Для этого, нужно нажать кнопку «Регистрация».

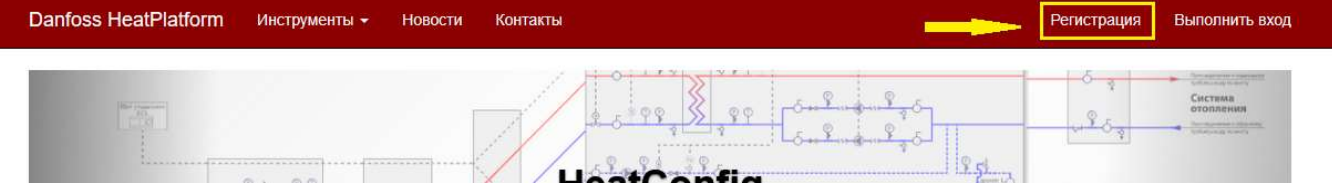

После нажатия кнопки появится запрос на регистрацию

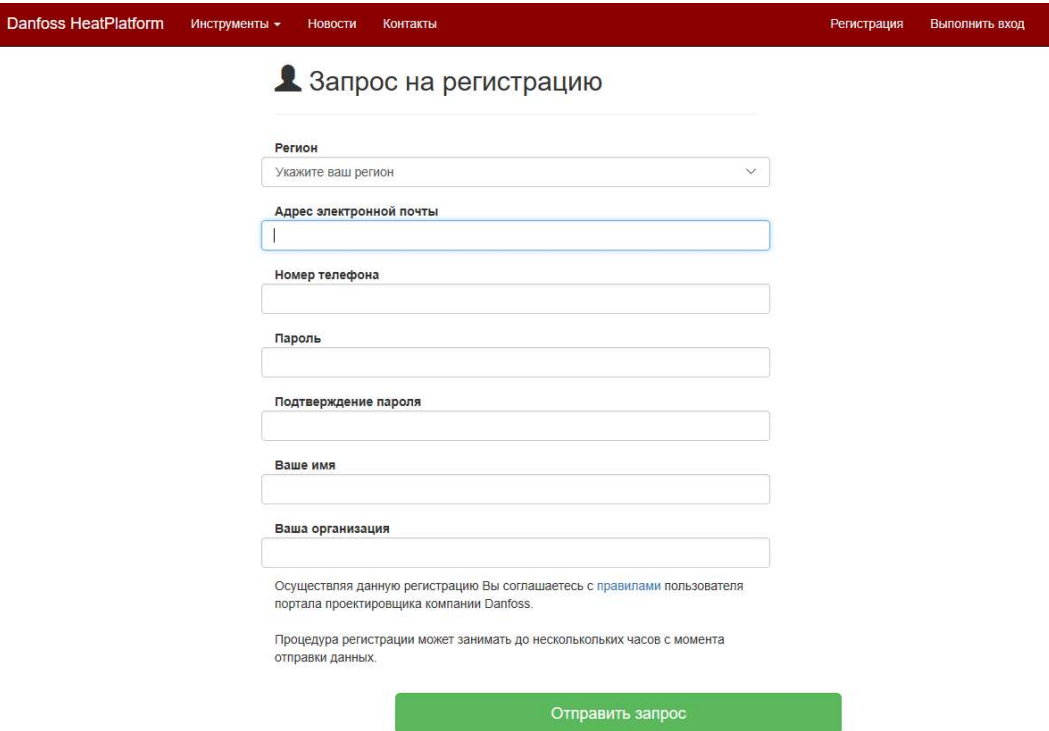

Обязательные поля для заполнения включают:

- адрес электронной почты;
- пароль;
- подтверждение пароля;
- регион.

Если данные поля не заполнены, то в верхней части окна появятся соответствующие сообщения об ошибке.

После ввода необходимой информации нажмите кнопку «Отправить запрос». Процедура регистрации может занимать до нескольких часов с момента отправки данных.

В итоге на адрес электронной почты, указанный при регистрации, придет письмо следующего содержания:

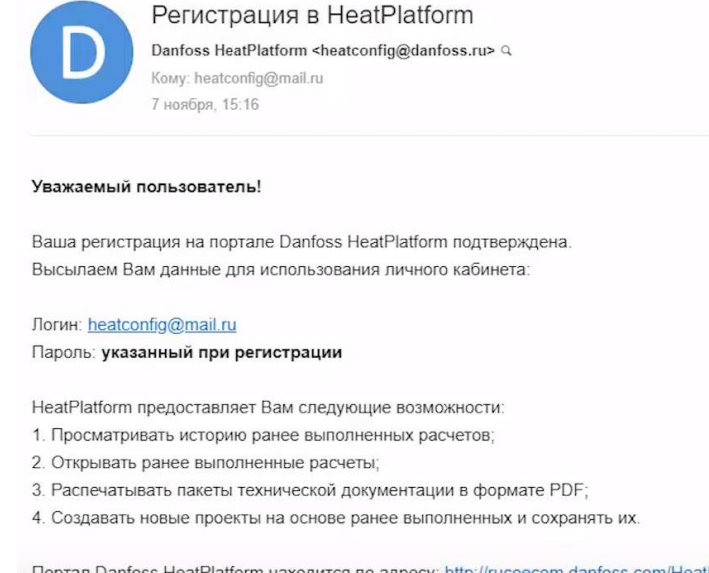

om.danfoss.com/HeatPlatform/ :су. <u>пи</u>

В результате регистрации пользователь получает индивидуальный пароль для доступа в программу.

После авторизации появится доступ ко всем функциям программы. Становится доступна функция «История расчетов».

При нажатии на кнопку «История расчетов» появляется окно с перечнем всех выполненных ранее расчетов, с указанием времени и даты их сохранения.

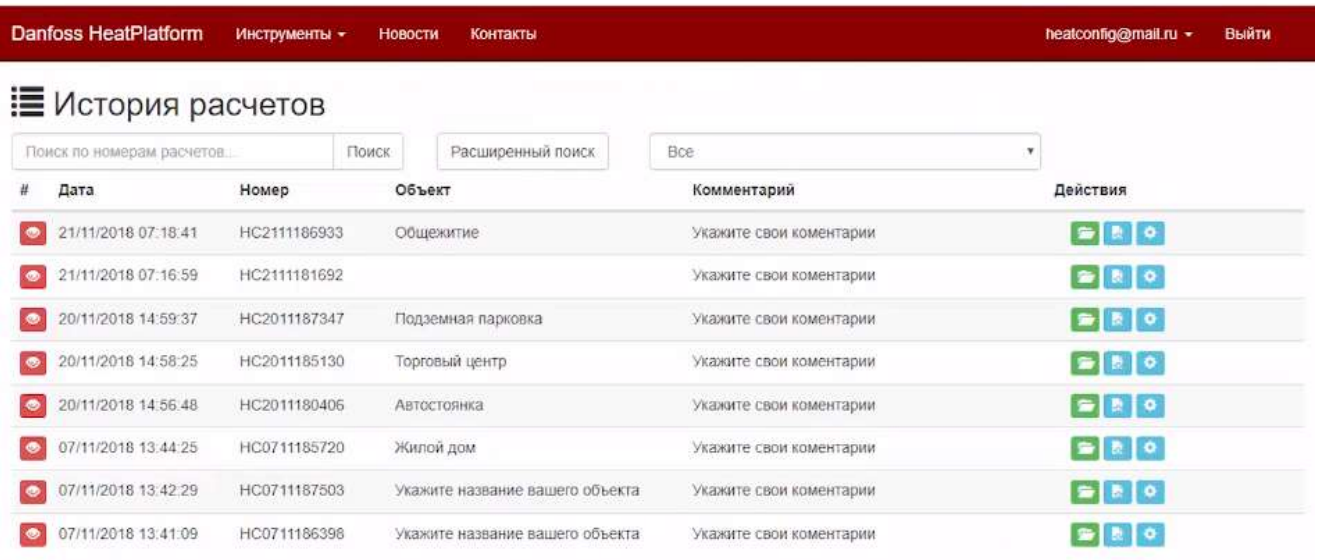

Становится возможным открывать, редактировать расчеты и сохранять документацию по каждому из них в формате pdf и dxf, а также сформировать корзину в Danfoss Online.

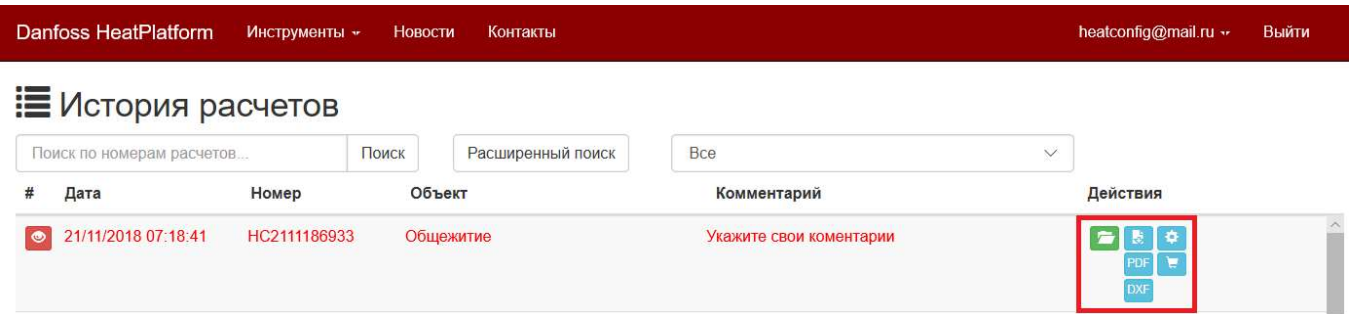

## Работа с программой HeatConfig

Для начала работы с программой, требуется перейти на странице браузера в раздел «Инструменты  $\rightarrow$  HeatConfig: расчет теплового пункта», после чего будет загружено стартовое окно программы, которое включает: панель меню, расположенную горизонтально в верхней части экрана, область с построенной схемой и четыре вкладки для редактирования схемы.

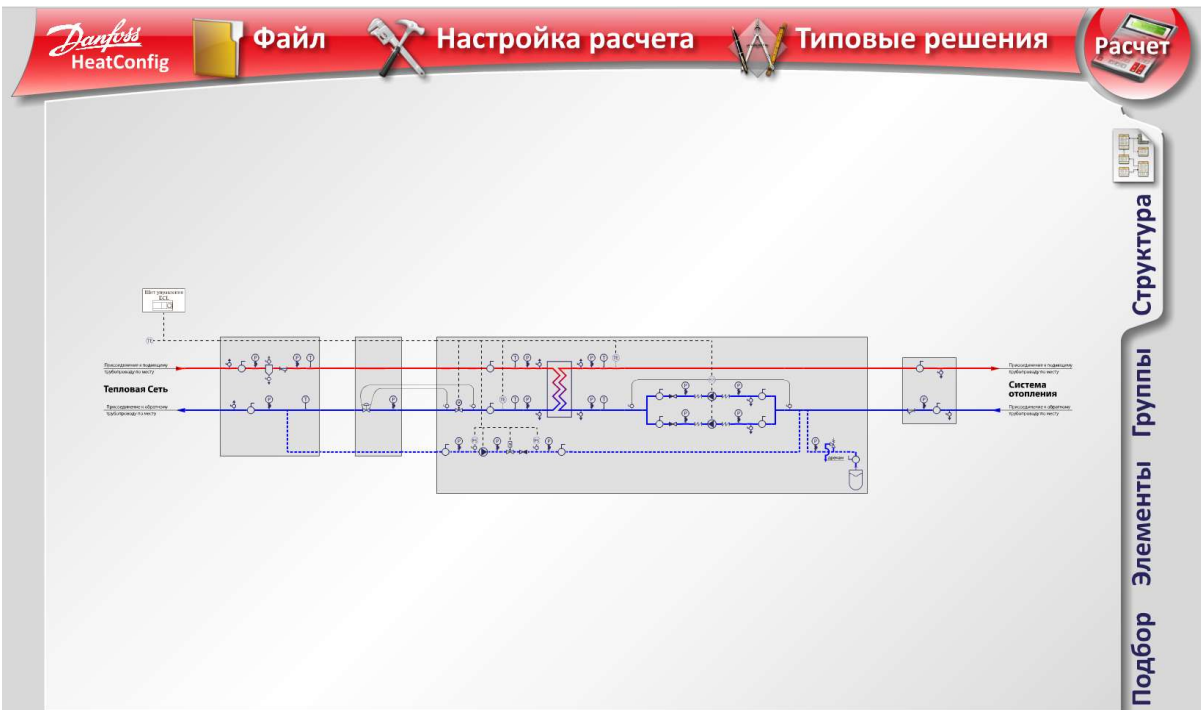

В зависимости от предназначения и условий присоединения, тепловые схемы в программе HeatConfig компонуются из ряда отдельных функциональных узлов. Каждый узел схемы составляется из групп, которые, в свою очередь, состоят из различных элементов.

Для удобства можно уменьшать и увеличивать изображение схемы с помощью колеса мыши.

Во вкладке «Структура» можно удалять и добавлять основные узлы и ветвления схемы.

Для того, чтобы удалить ненужный узел схемы необходимо навести на него курсор и после появления выделенной области нажать левой кнопкой мыши на красный крестик.

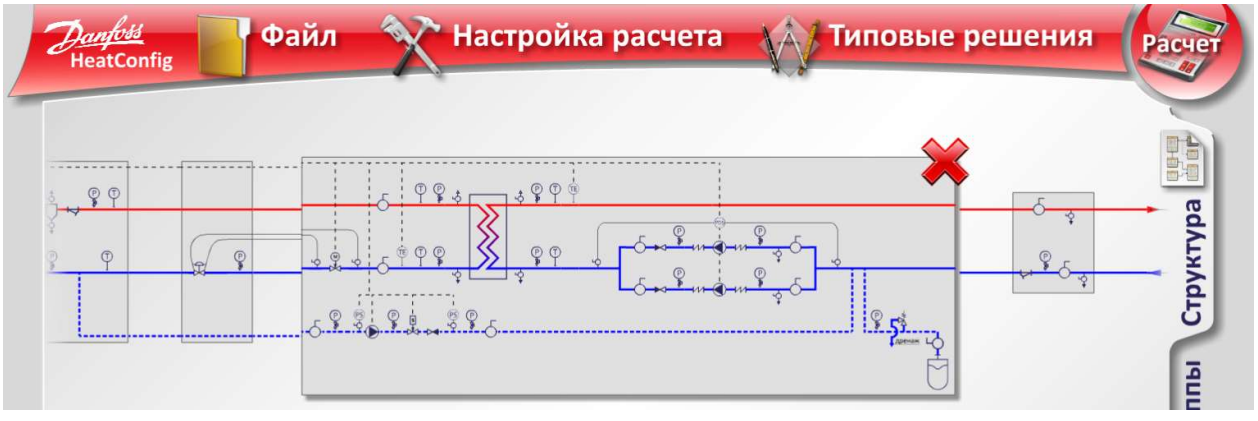

Для того чтобы добавить новый узел схемы необходимо навести курсор на нужное место схемы и при появлении выделенной области нажать на нее левой кнопкой мыши.

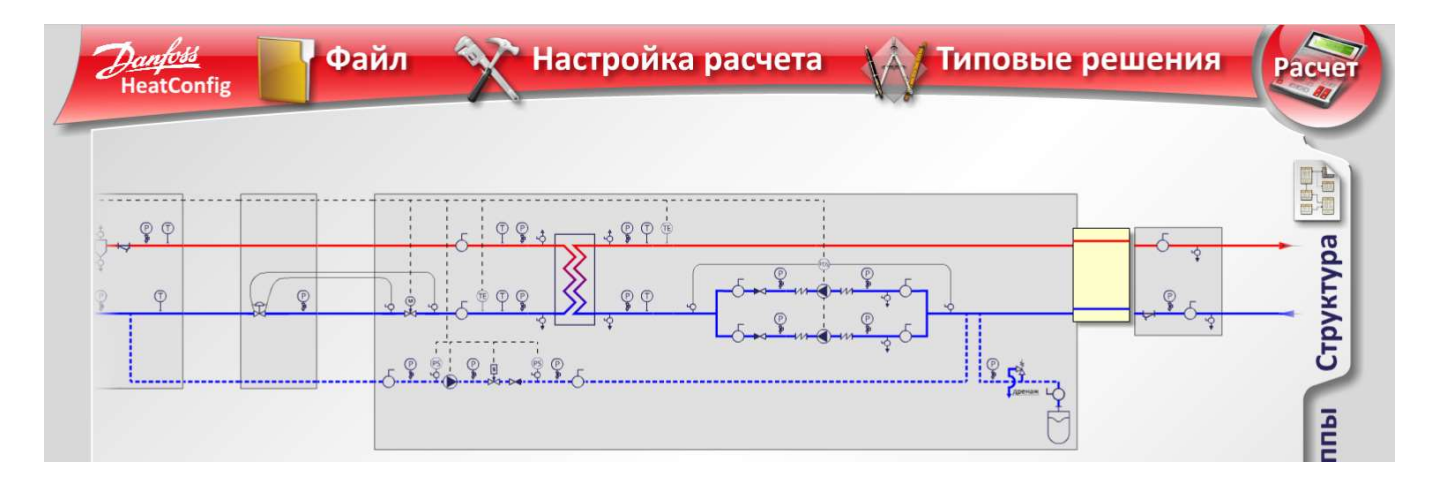

После чего появится меню решаемых задач, которое включает в себя группы основных узлов схемы, из которого можно выбрать один узел путем нажатия левой кнопки мыши.

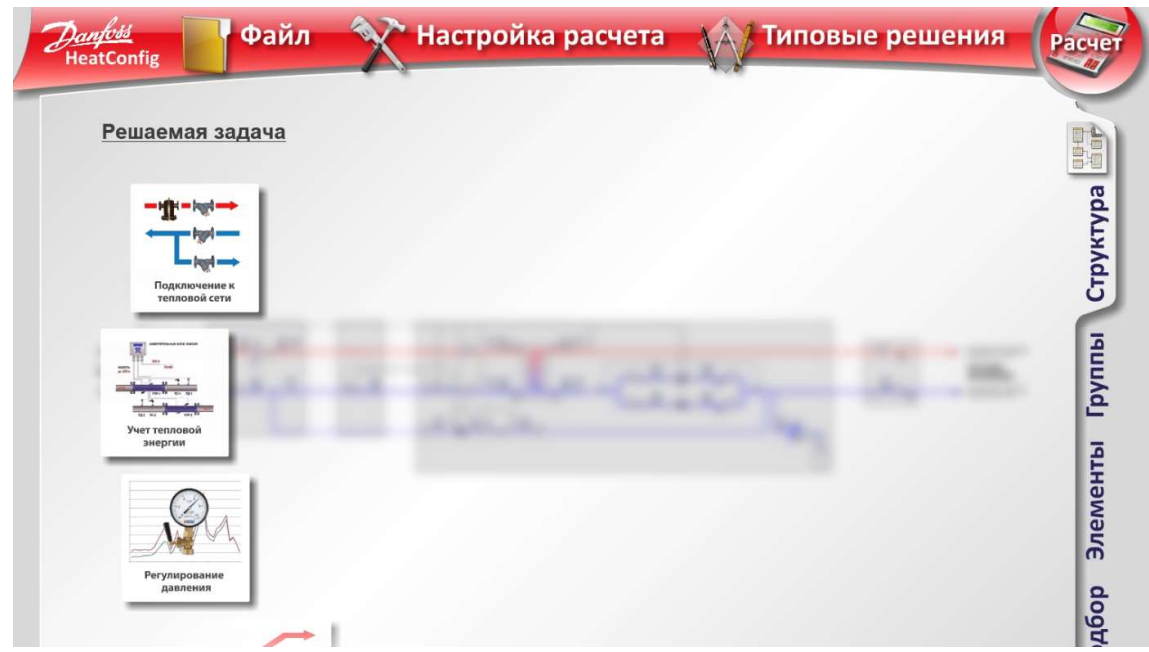

Для возврата на шаг назад в меню решаемых задач необходимо нажать левой кнопкой мыши в любом пустом месте справа от описания узла. Навигация в меню осуществляется колесиком мыши.

Во вкладке «Группы» можно изменять компоновку групп оборудования, путем нажатия левой кнопки мыши на нужную группу и выбора необходимого варианта из меню.

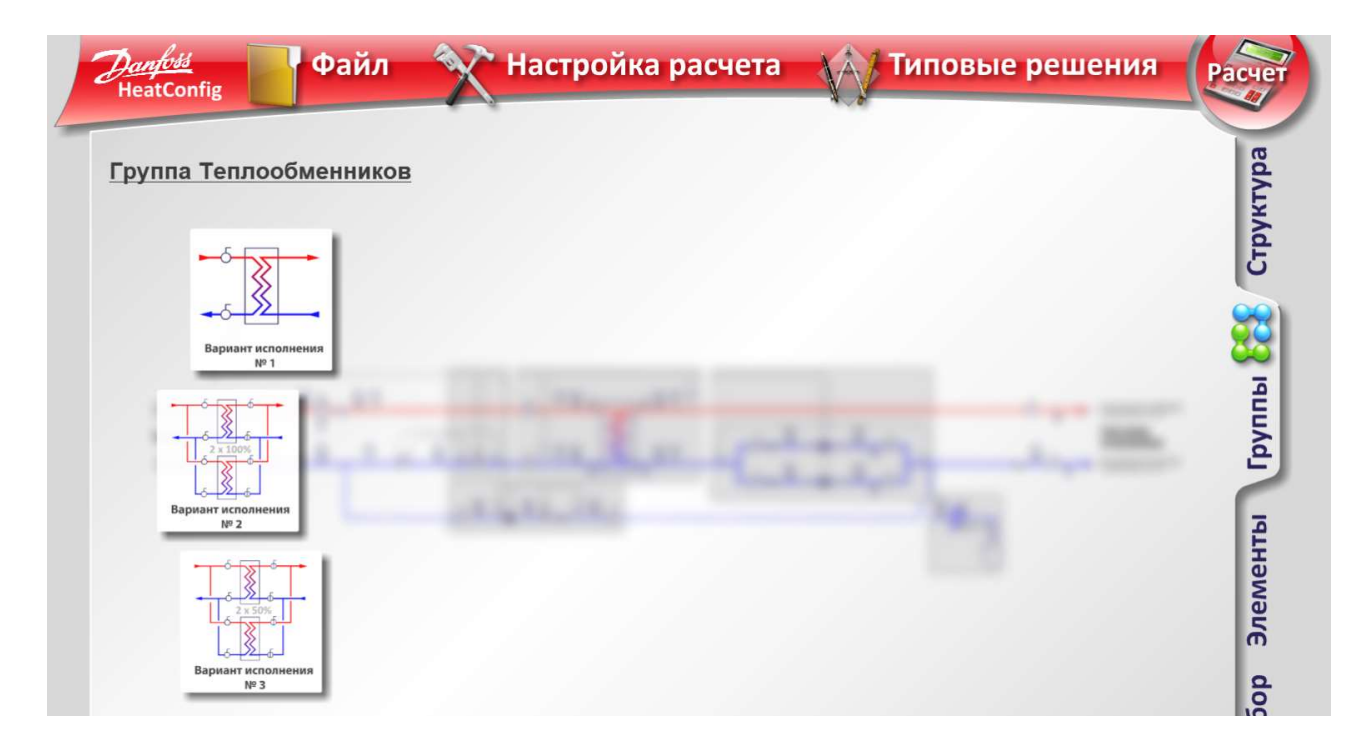

В группе теплообменников можно выбрать вариант с одним теплообменником, два теплообменника со 100% резервированием и два теплообменника с 50% резервированием.

В группе насосов можно выбрать вариант со 100% резервированием, с одним насосом, одним сдвоенным насосом и 3 насоса с 50 % резервированием.

В группе подпитки можно выбрать вариант подпитки с насосом, без насоса и с двумя насосами.

В группе с регулирующим клапаном можно переставить клапан с обратного трубопровода на подающий и наоборот.

В группе подключения холодного водоснабжения можно выбрать вариант подключения с обратным клапаном, с двумя насосами со 100% резервированием и с одним насосом. В группе расширительных баков можно выбрать необходимое количество или вариант

без расширительного бака.

Во вкладке «Элементы» можно удалить и добавить арматуру и контрольноизмерительные приборы.

Чтобы удалить элемент необходимо нажать на него левой кнопкой мыши.

Чтобы добавить новый элемент необходимо навести курсор на нужное место на

трубопроводе и при появлении выделенной области нажать на нее левой кнопкой мыши.

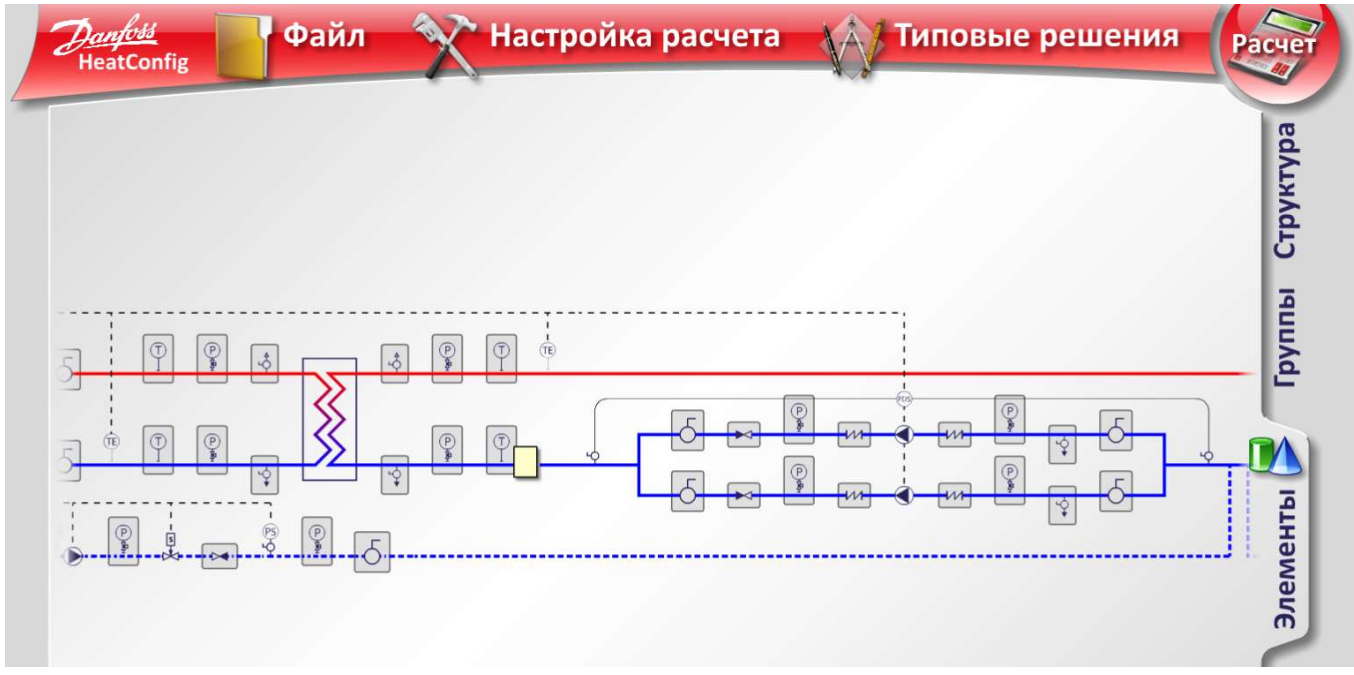

Из появившегося меню выбрать нужный элемент.

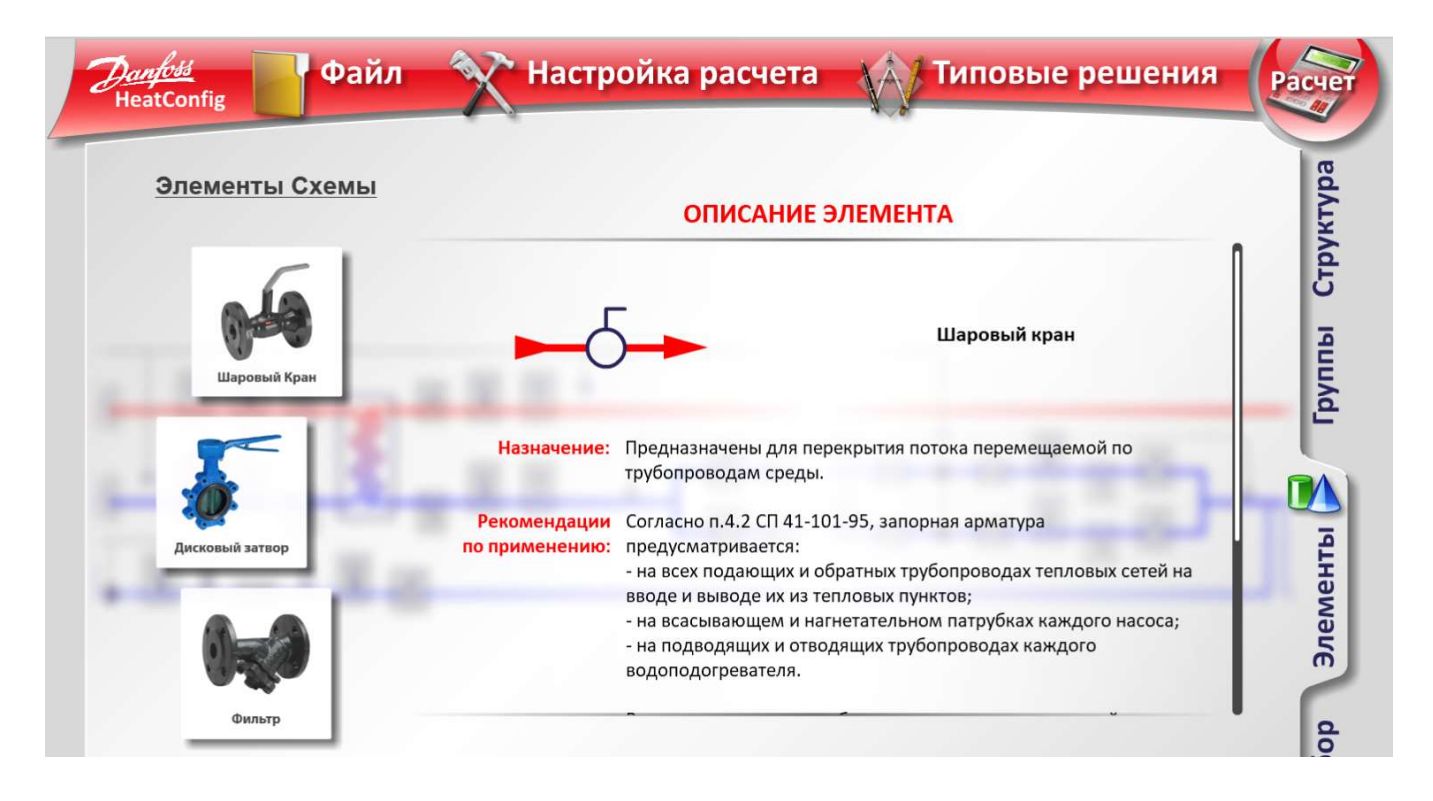

Во вкладке «Подбор» при наведении и нажатии левой кнопки мыши на участок трубопровода появляется «Меню трубопровода», в котором из выпадающего списка можно выбрать диаметр трубопровода участка и тип присоединения арматуры (фланец/сварка/резьба).

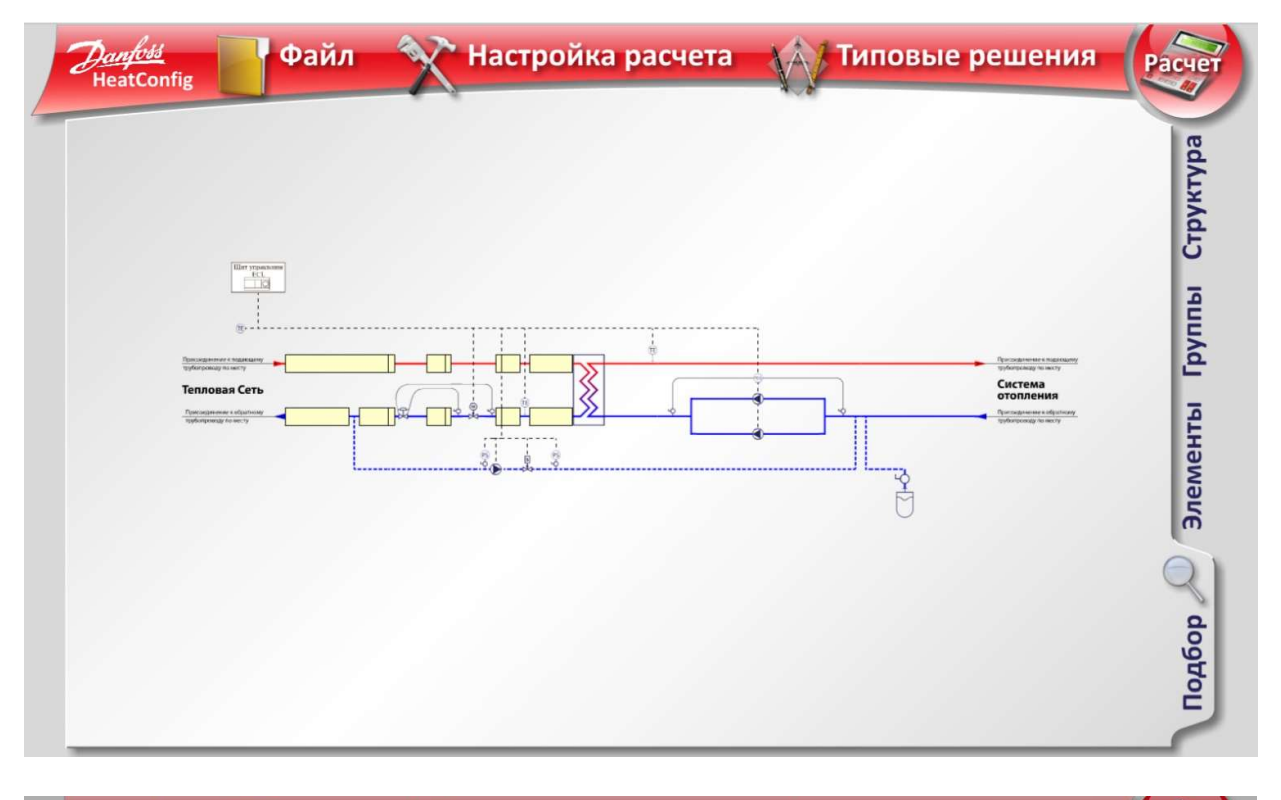

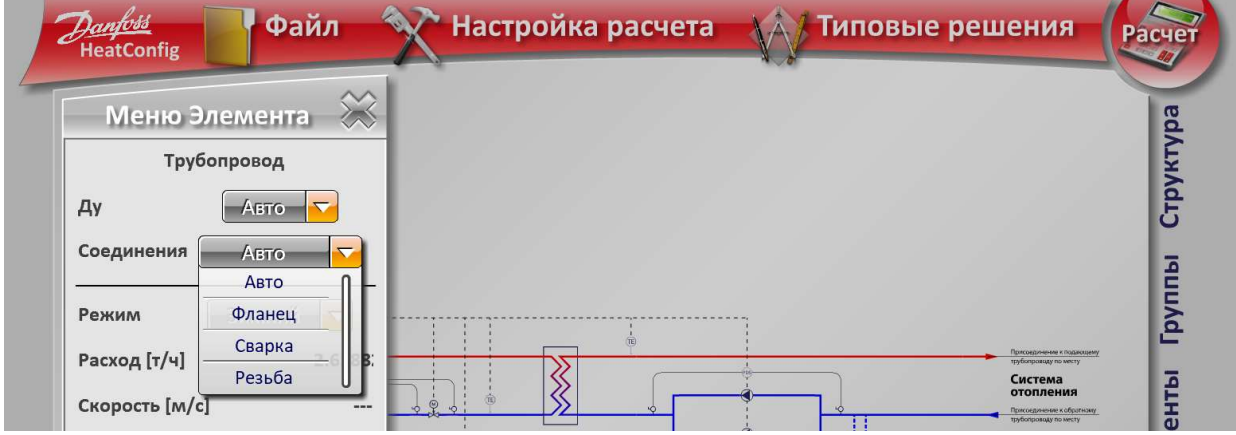

## Ввод исходных данных

Рекомендуется сначала сконфигурировать схему и только затем приступить к вводу исходных данных.

Для изменения параметров систем необходимо нажать левой кнопкой мыши на нужную систему. После нажатия появляется окно с полями для ввода исходных данных, в котором можно изменить числовые параметры, единицы измерения, а также при необходимости изменить вид системы с отопления на вентиляцию и просмотреть параметры для различных режимов работы.

Для того чтобы закрыть окно ввода исходных данных, необходимо нажать на крестик, который находится в правом верхнем углу окна. Любые внесенные данные автоматически сохраняются при вводе.

## Панель меню

На панели меню находятся четыре активные функции: «Файл», «Настройка расчета», «Типовые решения» и кнопка «Расчет».

Нажав на значок «Файл», на экране появляется окно с доступными действиями. У пользователя есть возможность открыть ранее сконфигурированную схему, сохранить схему на ПК для последующего редактирования или распечатать. Функция «История расчетов» находится в стадии разработки.

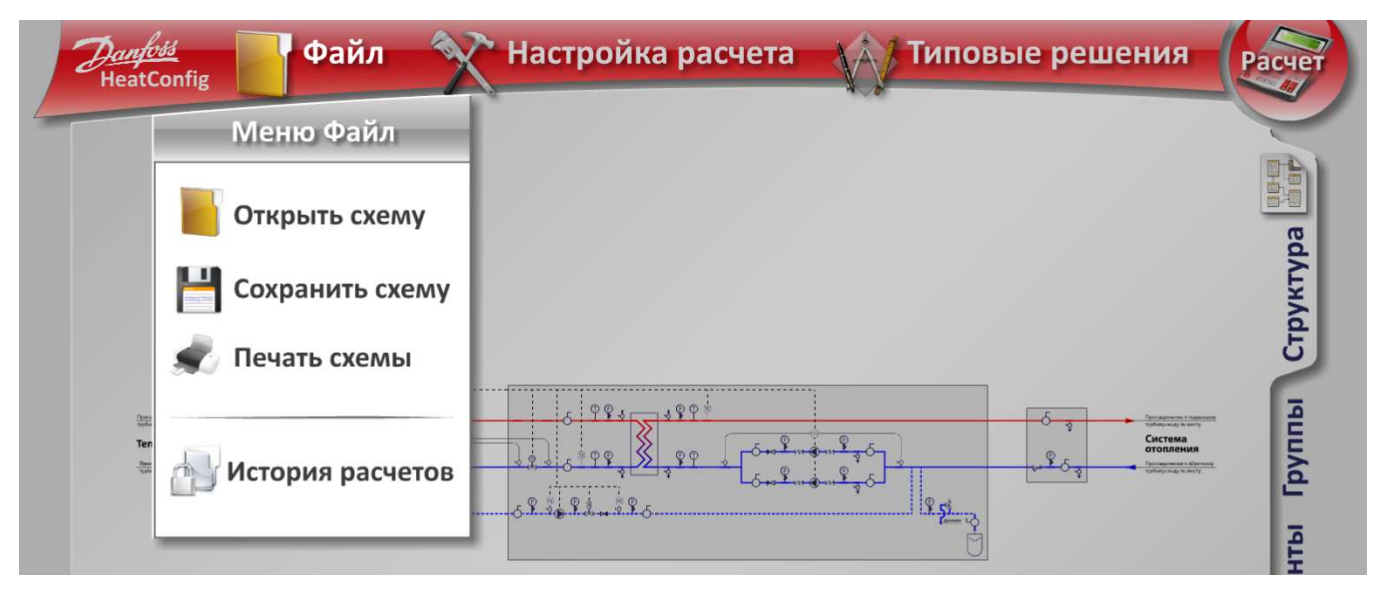

Для того, чтобы сохранить схему выберете опцию «Файл  $\rightarrow$  Сохранить схему». Появится окно сохранения. Выберете место для сохранения на вашем ПК. Нажмите «Сохранить», схема будет сохранена. Сохраняя полученную схему и исходные данные, пользователь сохраняет настройки расчета для конкретной схемы.

Теперь данную схему можно открыть в любой момент, воспользовавшись опцией «Открыть схему» в меню «Файл».

При открытии ранее сохраненной схемы также будет предложено загрузить настройки, которые использовались в сохраненном расчете. Здесь можно выбрать, нужно загружать эти настройки либо оставить стандартные. Выбрав опцию «Загрузить», пользователь подтверждает настройки, использованные в сохраненном расчете. Если пользователь хочет применить настройки по умолчанию к открываемой схеме, следует закрыть информационное окно, нажав красный крестик.

Меню «Типовые решения», включает типовые решения тепловых схем, предлагаемых «Данфосс».

Меню «Настройка расчета» состоит из трех переключающихся разделов: «Алгоритмы», «Оформление» и «Оборудование».

В разделе «Алгоритмы» предусмотрена возможность изменения настроек расчета. Для того чтобы их заполнить, пользователь должен ввести данные в соответствующие графы либо поставить «галочку» в окне рядом с выбранным пунктом.

В пункте «Режим ввода исходных данных» можно выбрать автоматический расчет параметров работы систем в переходный и летний режимы их работы или ручной ввод этих параметров. Автоматический пересчет параметров работы системы производится по СП 41-101-95 на основании данных, представленных в пунктах «Температурный режим» и «Методика расчета внутреннего графика системы отопления в переходный период».

В пункте «Режимы работы тепловой схемы» можно задать режим работы тепловой схемы, при котором будет осуществляться подбор оборудования (зимний, переходный, летний), а также можно добавить пользовательские режимы работы (Проверочные расчеты).

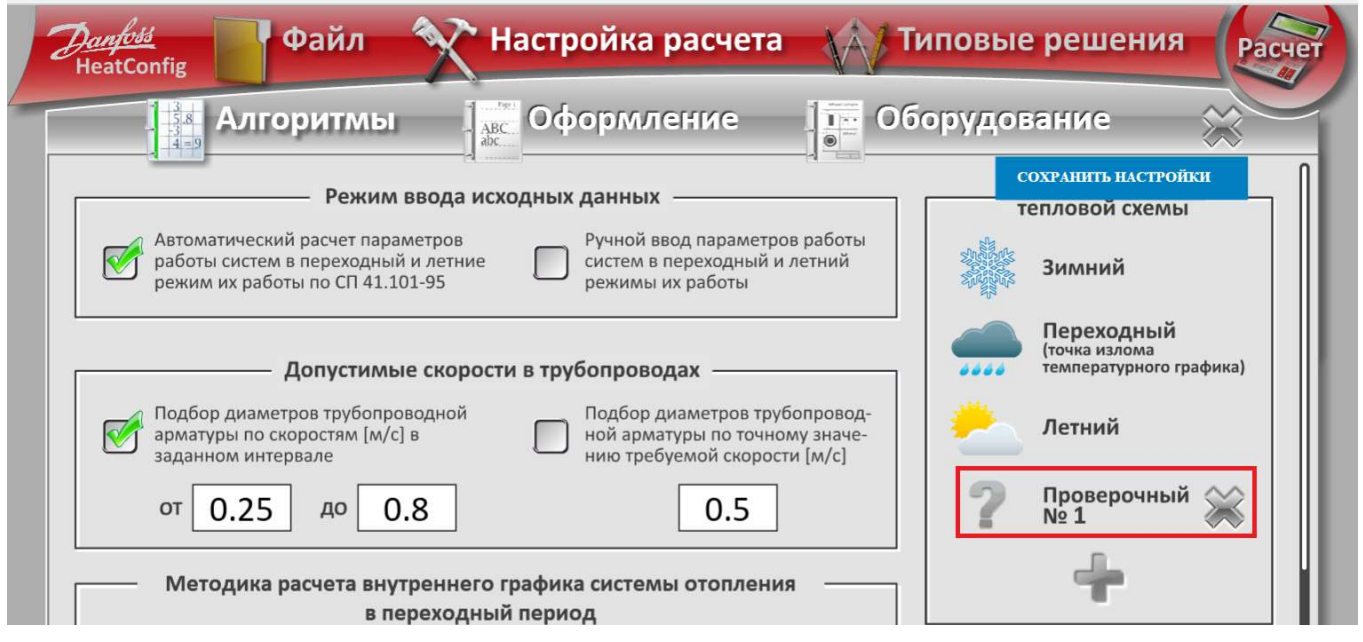

При расчете БТП будет дополнительно проверен на данные режимы. Для добавления пользовательского режима достаточно нажать на значок «Плюс». При этом будет добавлен новый проверочный режим. Пользователь может добавить до трех проверочных режимов. Для удаления Проверочного расчета необходимо нажать на крестик.

Теперь, если перейти обратно в окно редактирования схемы, пользователь может задать исходные данные для добавленного режима в окне каждой системы каждой системы в окошке режимов работы.

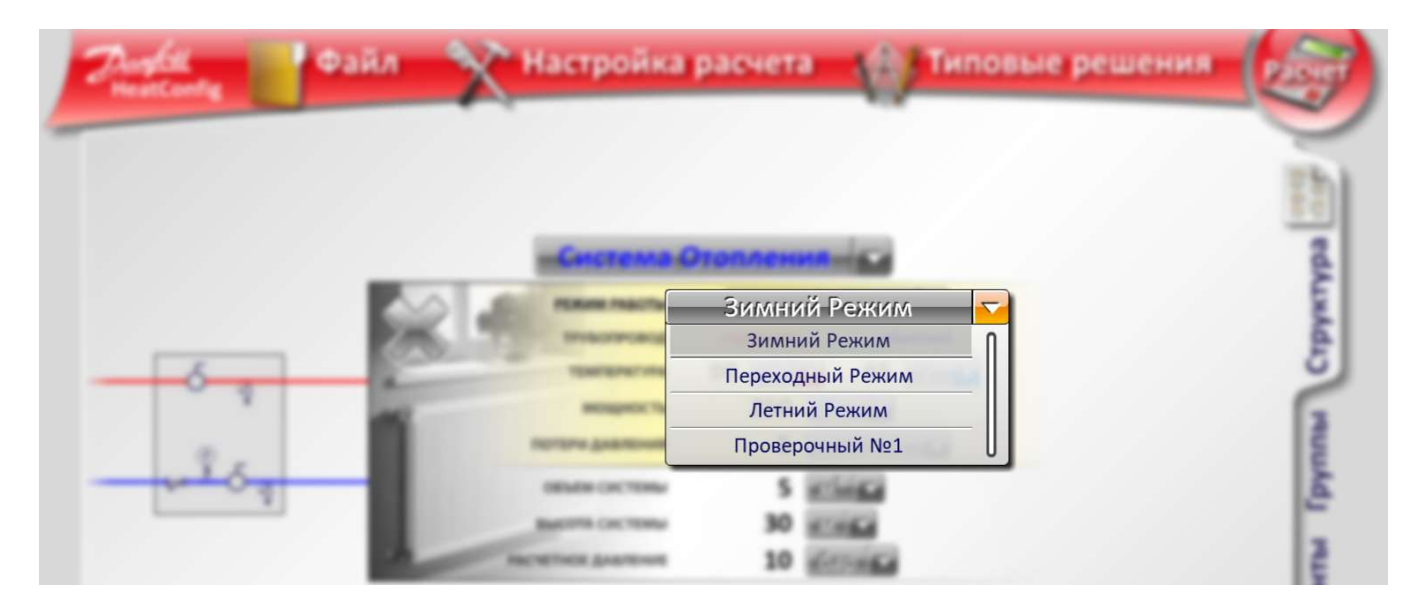

В пункте «Допустимые скорости в трубопроводах» можно ввести новые значения в соответствии с требованиями по региону, для которого выполняется расчет.

В пункте «Методика расчета внутреннего графика системы отопления в переходный период» можно выбрать вариант расчета по СП 41.101-95 или по справочнику Беляйкина. А также тип прибора отопления и схему подключения радиатора.

В пункте «Температурный режим» можно ввести температуры, соответствующие расчетному региону.

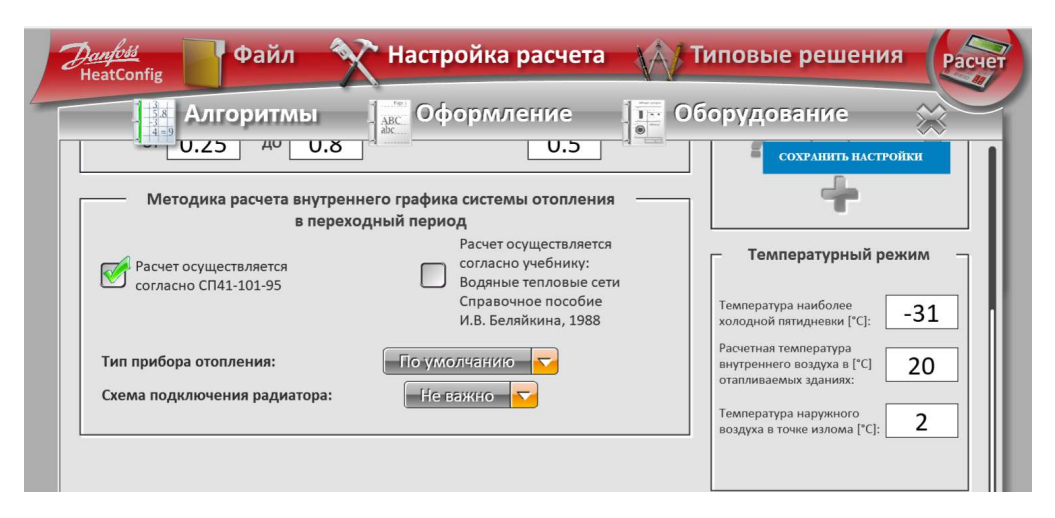

В разделе «Оформление» пользователь может выбрать вариант начертания условных графических обозначений элементов схемы по стандартам ГОСТ или АВОК. Также предусмотрена возможность оформить чертежи в соответствии со стандартами нормативных документов ГОСТ. В открывшемся окне появляются изображения титульного листа и основной надписи по форме 3. Для того чтобы их заполнить, пользователь должен ввести данные в соответствующие графы. Для удобства заполнения граф, при наведении на них на экране появляется подсказка текста, который должен быть приведен в данной графе. Текст, содержащийся в подсказке, полностью соответствует ГОСТ Р 21.1101-2013.

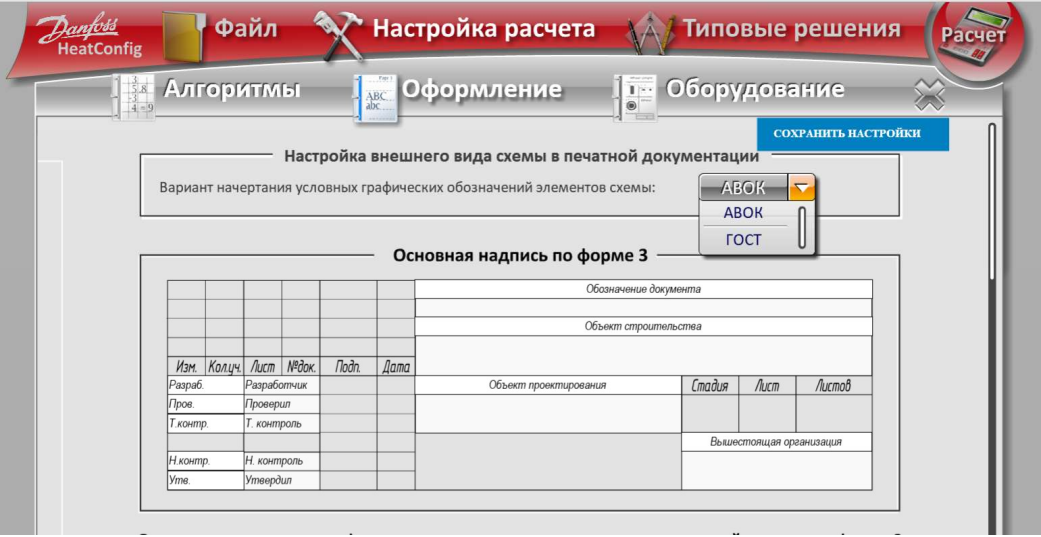

В разделе «Оборудование» предусмотрена возможность изменения настройки подбора оборудования. Для того чтобы их заполнить, пользователь должен ввести данные в соответствующие графы либо поставить «галочку» в окне рядом с выбранным пунктом. В настройках регулирующих клапанов можно изменить:

- ограничение максимального расхода теплоносителя;

- распределение потерь давления между регулирующим клапанов и регулятором перепада давления;

- тип электроприводов систем ГВС, отопления и вентиляции;

- ограничения по скорости теплоносителя и запаса по пропускной способности.

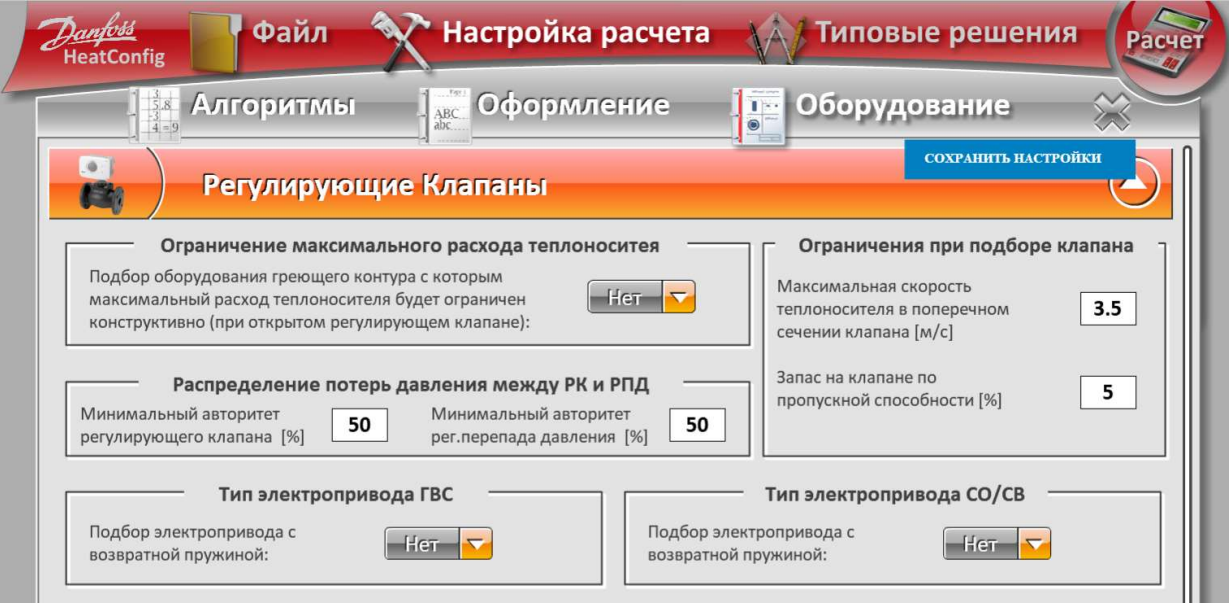

В настройках пластинчатых теплообменников можно изменить:

- запас поверхности теплообмена;
- ограничение коэффициента теплопередачи;
- тип теплообменников по системам;
- ограничения перепада давлений при подборе теплообменников.

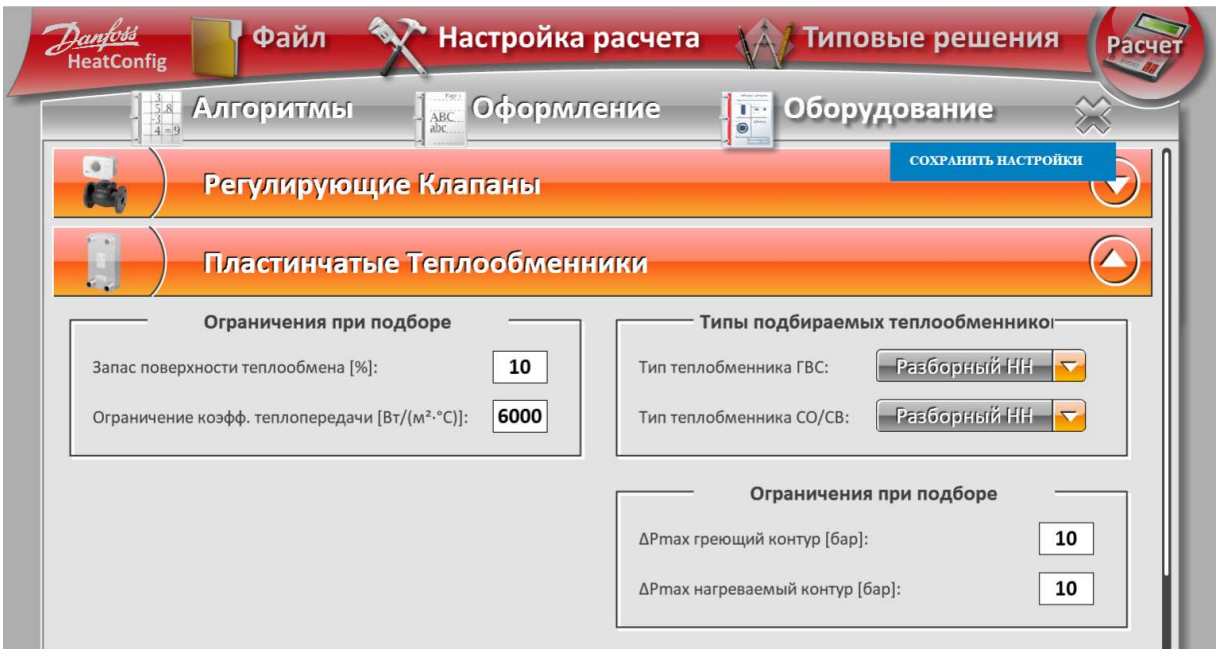

В настройках насосного оборудования можно изменить:

- производителя насосов;
- наличие частотного регулирования по системам;
- защиту насосов по системам.

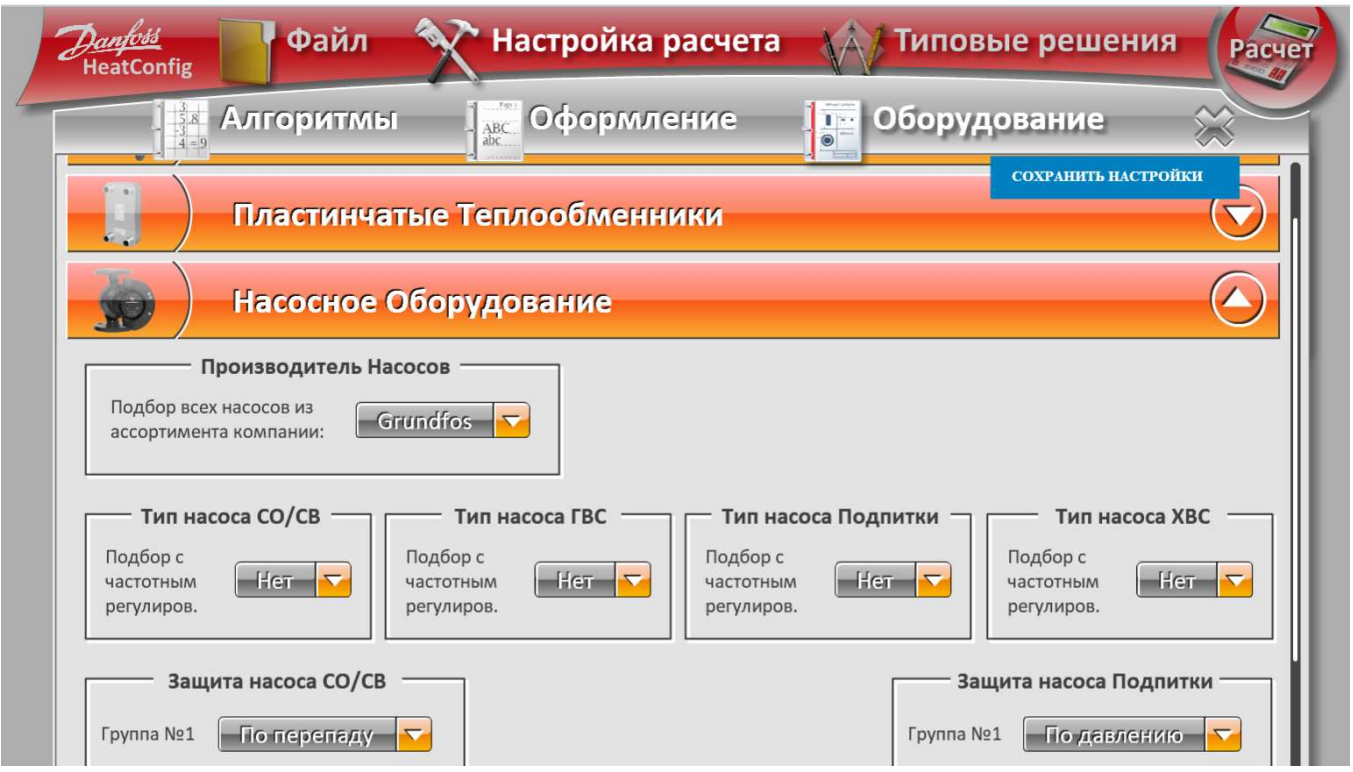

Для того чтобы выйти из настроек, необходимо нажать на крестик, который находится в правом верхнем углу окна или опцию «Файл».

Кнопка «Сохранить настройки» сохранит настройки текущего расчета, как значения по умолчанию.

При нажатии на кнопку «Расчет» производится расчет сконфигурированной тепловой схемы с заданными исходными данными и настройками. В то время пока рассчитывается тепловая схема, на экране появляется информационное окно с сообщением и процентом выполнения расчета.

Если программе не удалось рассчитать схему, на экране появится информационное окно с пояснением.

В этом случае пользователь должен проверить введенные исходные данные. Если в их корректности нет сомнений, а схему по-прежнему не удается рассчитать, рекомендуется связаться со службой поддержки по адресу heatcon $fig(\omega)dant$ oss.ru.

После того как расчет будет выполнен пользователь может:

1. Посмотреть спецификацию оборудования, применяемого на данной рассчитанной схеме, нажав на вкладку «Спецификация».

2. Сохранить расчет, нажав кнопку «Получить чертежи». После нажатия кнопки на экране появляется окно ввода контактной информации.

В этом окне пользователю предлагается заполнить поля. Для сохранения контактных данных необходимо нажать на кнопку «Сохранить» в правом нижнем углу окна. Для выхода – крестик в правом верхнем углу.

Следует отметить, что функция получения чертежей и прочей документации доступна только авторизированным пользователям. Если пользователь не зарегистрирован, то при нажатии на кнопку «Сохранить» на экране появляется информационное окно с объяснением.

Для зарегистрированных пользователей на экране появляется информационное окно, которое поясняет, что расчет сохранен и пакет документации отправлен на электронную почту. Через несколько минут на указанный E-mail придет вся необходимая документация.

3. Вернуться в режим редактирования, нажав на кнопку «Редактор» на панели меню.

4. Вручную редактировать некоторые элементы подобранного оборудования в соответствии с требованиями проекта. Для этого на рассчитанной схеме нужно нажать значок соответствующего оборудования и выбрать нужный вариант из списка. Отдельно стоит упомянуть выбор насоса. Пользователь может выбрать насос вручную, если насосы из предложенного программой списка не подходят для данного блока. Следует выбрать опцию «Ручной выбор насоса» и нужную модель последовательным нажатием опции «Выбор производителя», «Выбор типа насосов», а затем выбрать конкретную модель из списка.

Если в процессе работы с программой у Вас появятся вопросы и пожелания, Вы можете обратиться в службу поддержки по адресу heatconfig $@$ danfoss.ru.